# Using OpenSCAD on Amazon Web Servi
es Elasti Compute Cloud (AWS EC2)

#### John E. Nelson

#### See end of do
ument for Copyright information

This document describes how to use OpenSCAD on an Amazon EC2 server. This is not a paid or free endorsement of AWS, EC2 nor any of the other applications I mention. This tutorial was produced using Gimp to screen capture and LYX to assemble the document. No warranties are made. Use these dire
tions at your own risk.

Amazon Web Services (AWS) offers a variety of services for cloud omputing. I will show you how to use EC2 Elasti Compute Cloud to run openSCAD. Why is this useful? If you have a fairly complex model in openSCAD you may tax your computer or exceed it's memory resulting in swapping of memory to disk with resultant very slow model rendering. AWS allows you to pur
hase omputing time quite heaply. There is a free version of AWS that allows you to use one CPU (they term it an ECU Elasti Computing Unit or a vCPU virtual CPU). Once comfortable with the process you can move to a paid, faster CPU with more memory. Typi
ally I design my parts at fairly low resolution (few facets) then increase the resolution and run the model on EC2 to produce an STL file for 3-D printing.

Even if you have a fairly powerful CPU, your desktop or notebook has to keep the GUI running along with any other programs you typi
ally use in addition to OpenSCAD. The Amazon EC2 server is only running the base operating system plus a command line call to OpenSCAD without a GUI front end. After producing your STL file you FTP the file to your local machine and view it using a program to view STL files.

This is sort of the 2014 version of onne
ting to a 1970 era mainframe, sans the phone, acoustic coupler and 300 baud modem.

I use Linux on my desktop and notebook and these dire
tions are based on the programs I typi
ally use. For FTP I use FileZilla, the onne
tion to Amazon is via the Nets
ape or Chrome web browser. To view STL files on my Linux machine I use Netgen Mesh Generator. To produ
e the OpenSCAD s
ript I use OpenSCAD with it's integrated text editor , Geany or Gedit. To SSH to the Amazon server set-up, I use either the Amazon Java Terminal application or a lo
al terminal program Byobu Terminal.

Here goes-

### 1 Setting up an Amazon EC2 instan
e

1.1 Open your browser and navigate to Amazon AWS. [http://aws.amazon.
om](http://aws.amazon.com)

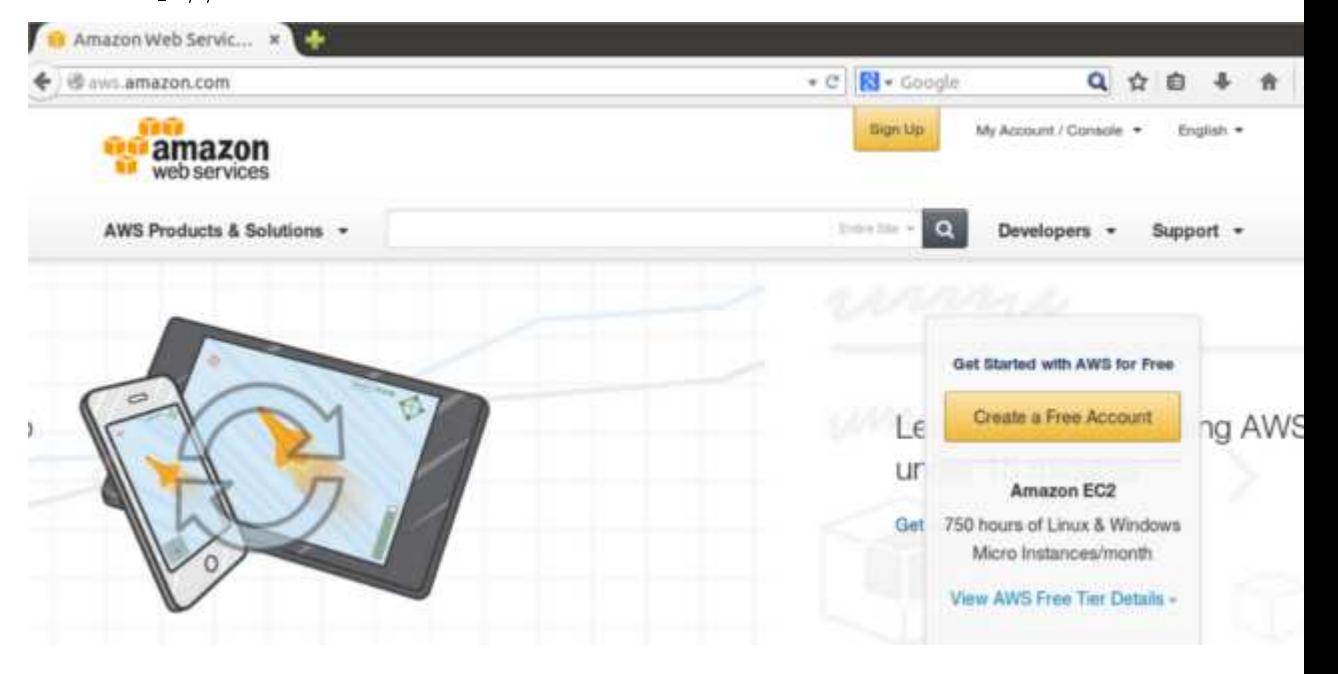

- 1.2 Sign-up (you will need a credit card and email address).
- 1.3 Sign-in by clicking on  $MyAccount/Console > AWS$  Management Console.

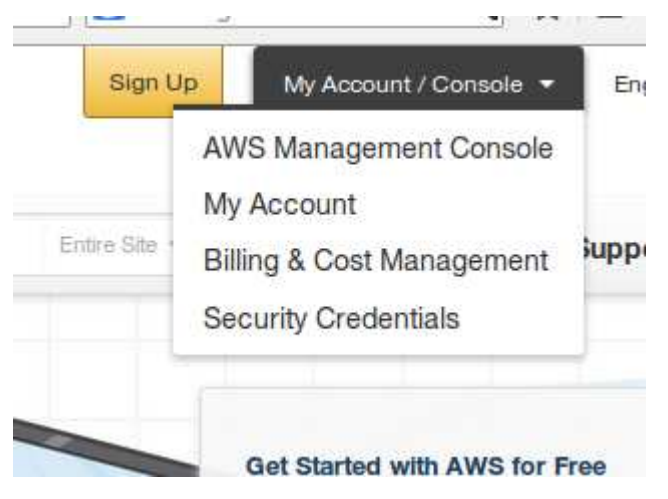

1.4 Navigate to EC2

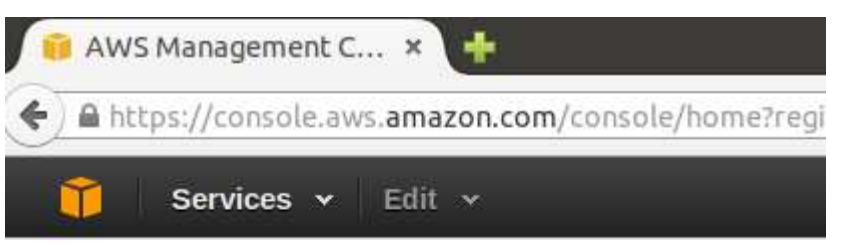

## **Amazon Web Services**

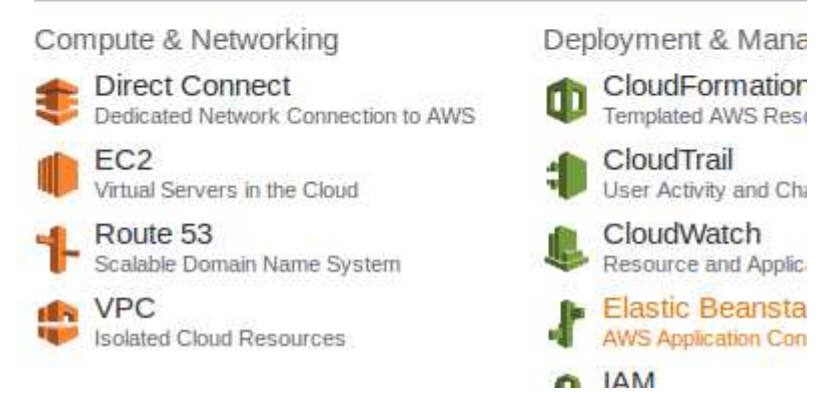

1.5 Launch Instance if this is your first time. If you already have an instance you can go to the Instances EC2 Dashboard window.

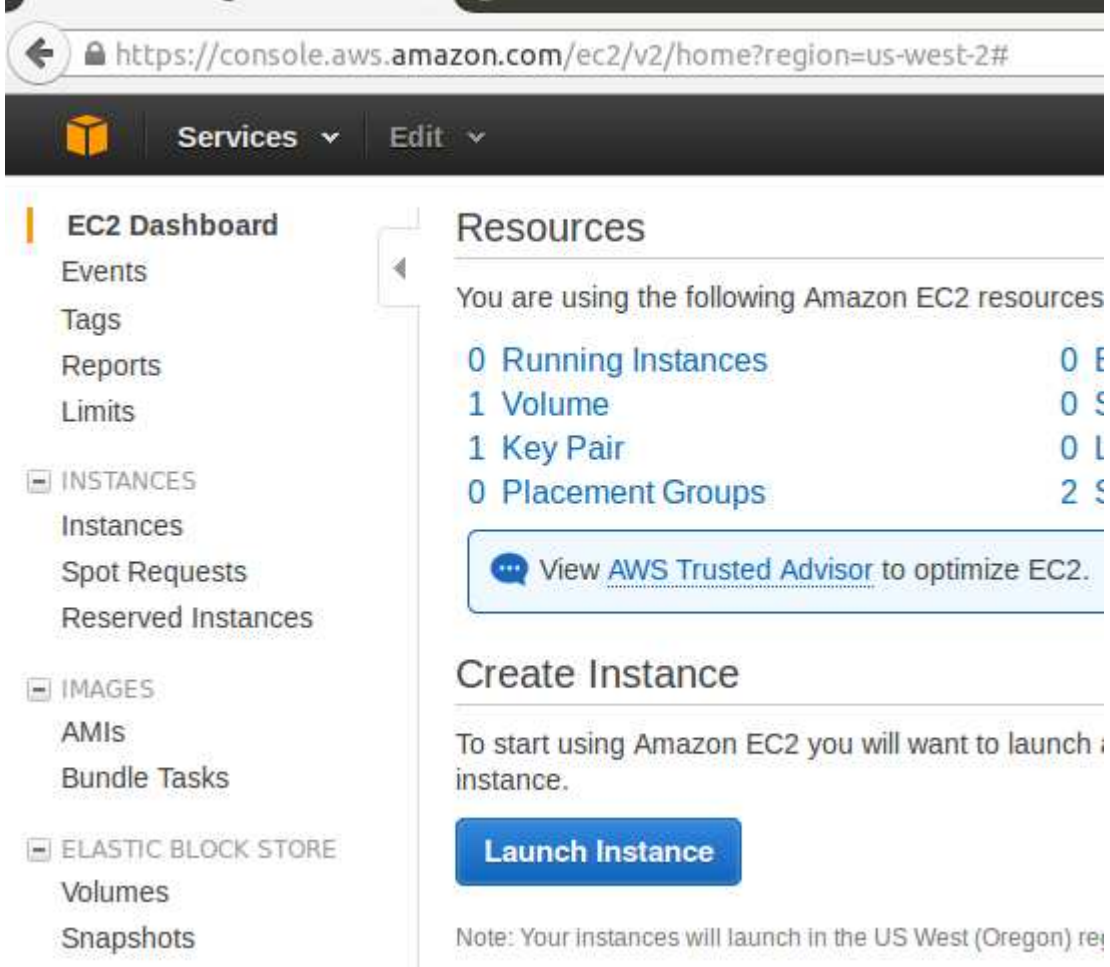

1.6 Choose a ma
hine image to run on your server (instan
e). The following dire
tions apply to an Ubuntu Linux server.

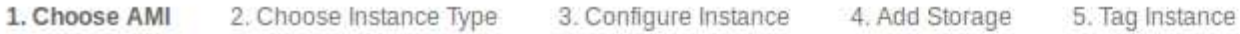

## Step 1: Choose an Amazon Machine Image (AMI)

An AMI is a template that contains the software configuration (operating system, application server, a select an AMI provided by AWS, our user community, or the AWS Marketplace; or you can select on

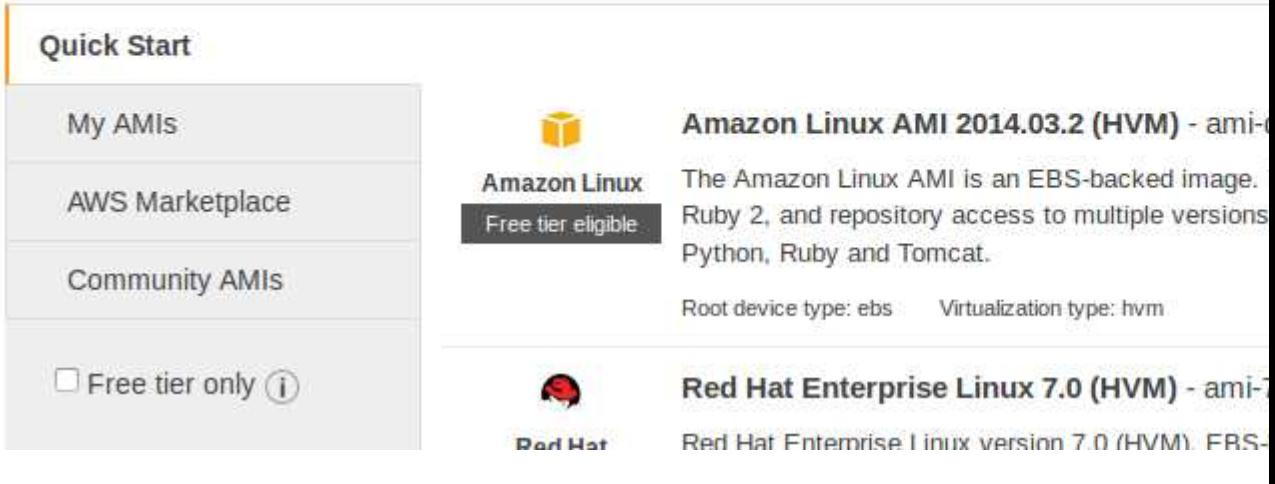

#### 1.7 Choose an instan
e type. The following dire
tions apply to an Ubuntu Linux server.

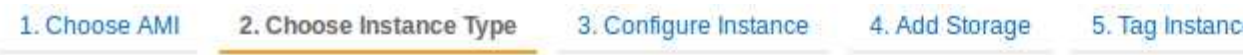

Step 2: Choose an Instance Type<br>Amazon EC2 provides a wide selection of instance types optimized to fit different use cases. Instan varying combinations of CPU, memory, storage, and networking capacity, and give you the flexibility applications. Learn more about instance types and how they can meet your computing needs.

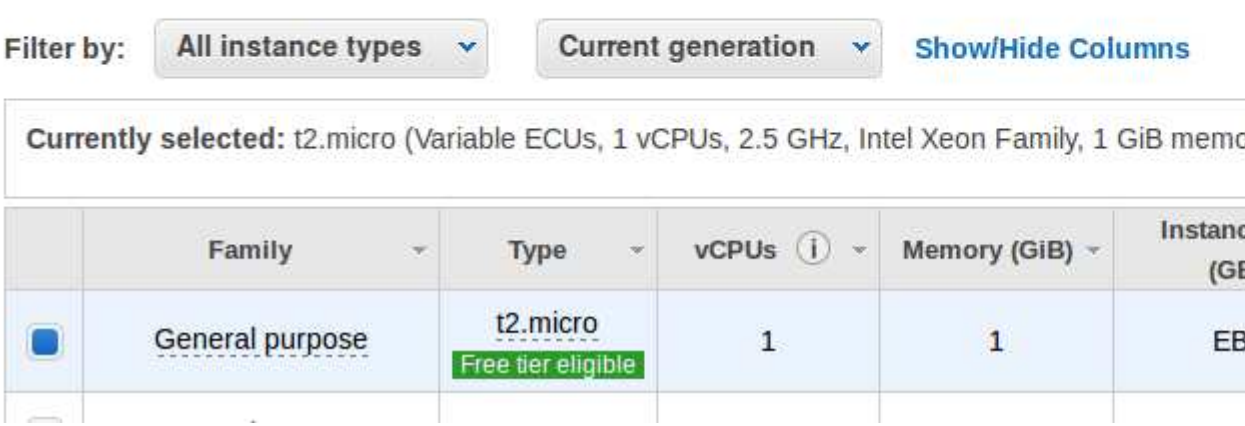

### 1.8 Review and Launch

## Step 7: Review Instance Launch

Please review your instance launch details. You can go back to edit changes for each section. Click I launch process.

### Improve your instance's security. Your security group, launch-wizard-2, is op

Your instance may be accessible from any IP address. We recommend that you update you addresses only.

You can also open additional ports in your security group to facilitate access to the applicati servers. Edit security groups

### ▼ AMI Details

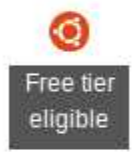

#### Ubuntu Server 14.04 LTS (HVM), SSD Volume Type - ami-e7b8c0d7

Ubuntu Server 14.04 LTS (HVM), EBS General Purpose (SSD) Volume Type. Support availa /cloud/services).

Root Device Type: ebs Virtualization type: hvm

### • Instance Type

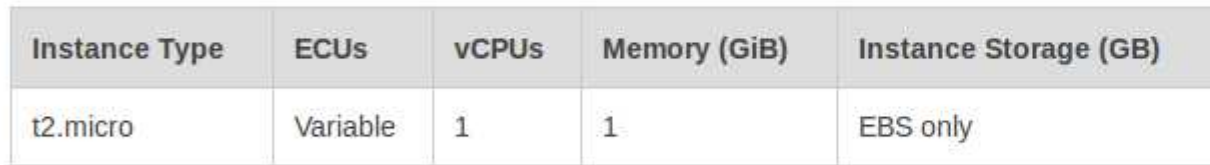

### ▼ Security Groups

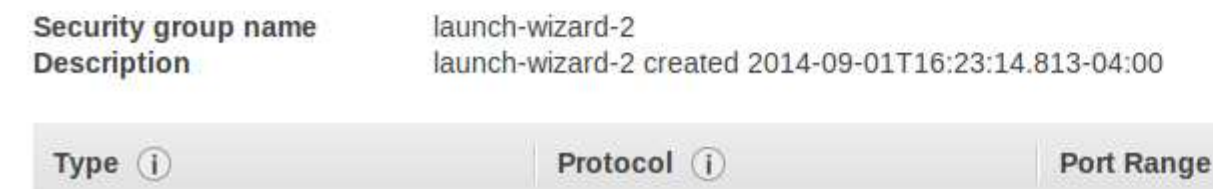

 $1.9$ Generate a key-pair to provide secure access to your instance. If you have multiple instances you can use the same key pair. Store the pem file on your secure local machine in a directory you have access to.

## Select an existing key pair or create a new key pair

A key pair consists of a public key that AWS stores, and a private key file that you store. Together, they allow you to connect to your instance securely. For Windows AMIs, the private key file is require to obtain the password used to log into your instance. For Linux AMIs, the private key file allows you securely SSH into your instance.

Note: The selected key pair will be added to the set of keys authorized for this instance. Learn more about removing existing key pairs from a public AMI.

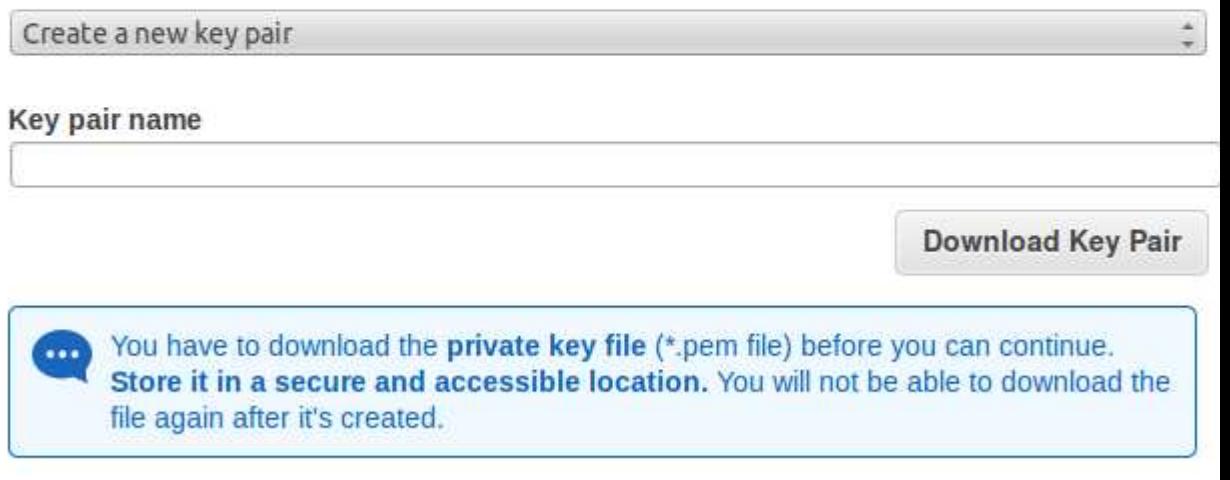

Cancel

**Launch Instances** 

#### 1.10 Launch your instance

## **Launch Status**

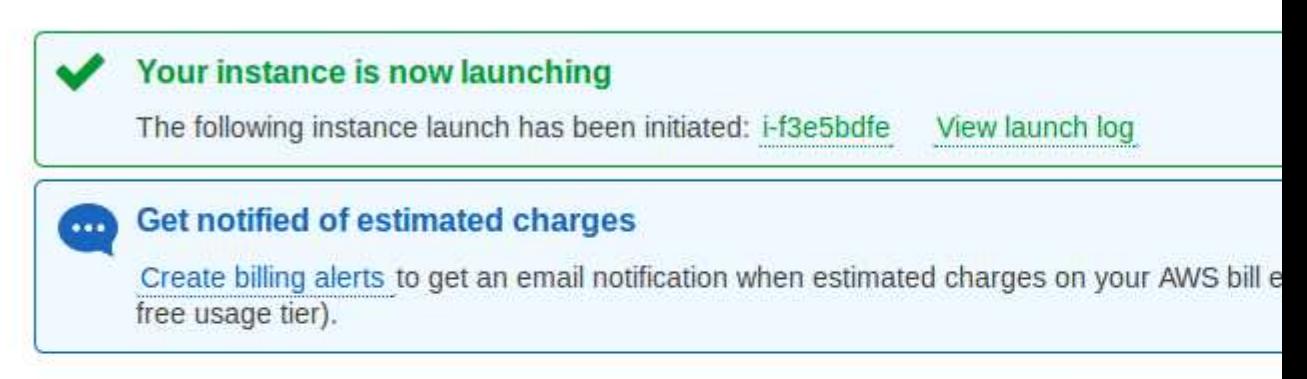

#### How to connect to your instance

Your instance is launching, and it may take a few minutes until it is in the running state, when it will start immediately and continue to accrue until you stop or terminate your instance.

Click View Instances to monitor your instance's status. Once your instance is in the running state, connect to your instance.

▶ Here are some helpful resources to get you started

#### After launching your instance you can View Instances.  $1.11\,$

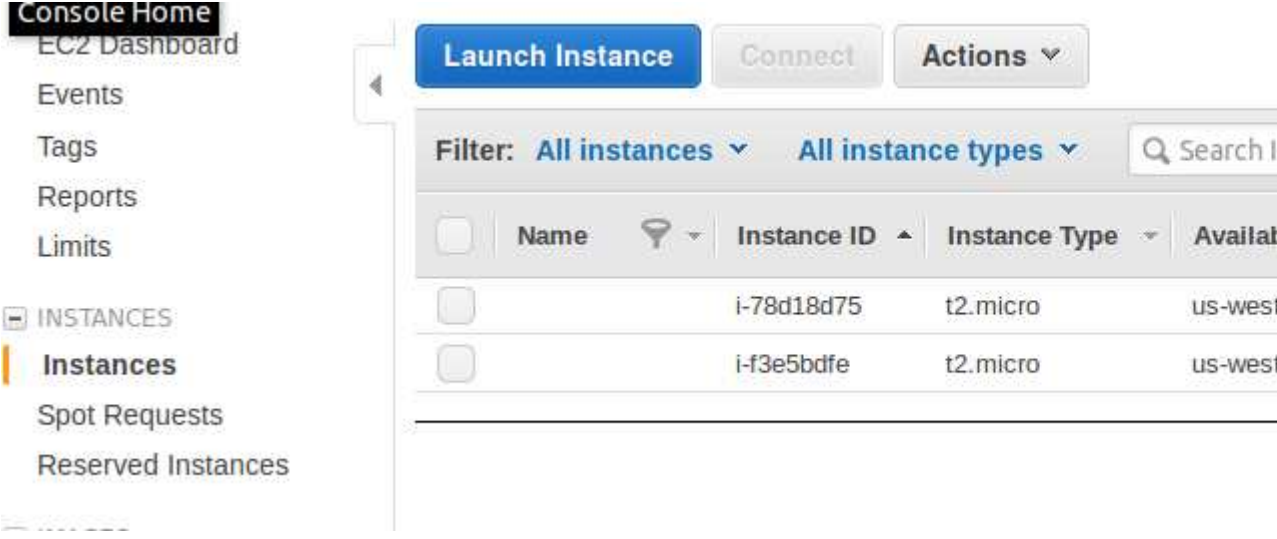

1.12 Conne
t to your instan
e with the Amazon Java Terminal. Set the path to your Private key. Take note of the Publi IP and User Name as you will need those to FTP into your instan
e to upload and download files.

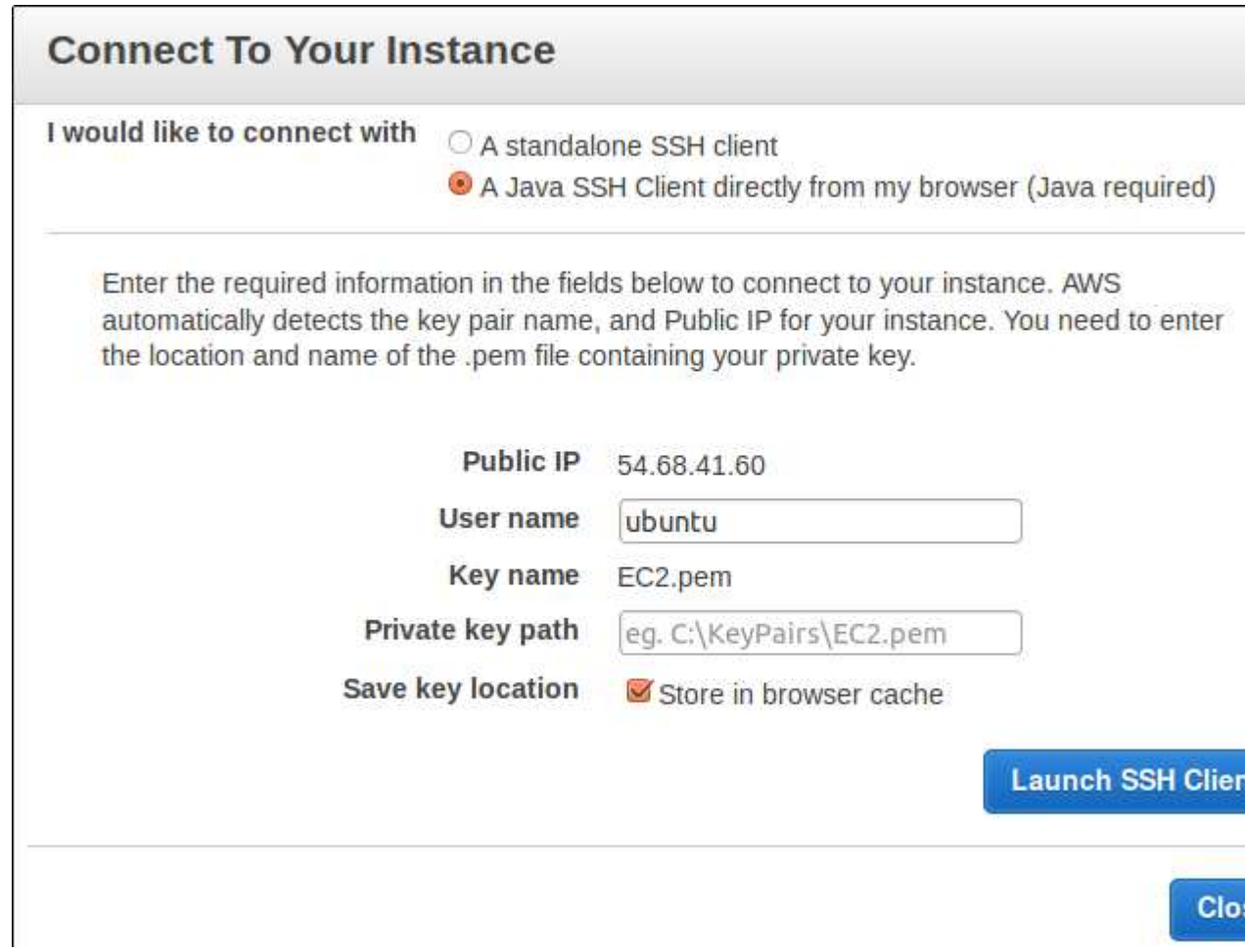

1.13 Launch the Amazon SSH Client. If this is the first time, you will have to accept a license for the Amazon MindTerm Java Terminal client.

ubuntu@ip-172-31-30-108: ~ [80x24] File Edit Settings Plugins Tunnels Help Host key not found in '/home/john/.mindterm/hostkeys/key 22 54.68.41.60.pub' Welcome to Ubuntu 14.04 LTS (GNU/Linux 3.13.0-29-generic x86\_64) \* Documentation: https://help.ubuntu.com/ System information as of Mon Sep 1 21:18:34 UTC 2014 120 System load: 0.0 Processes: 12.0% of 7.74GB Users logged in: Usage of  $/$ : Θ Memory usage: 7% IP address for eth0: 172.31.30.108 Swap usage: O% => There is 1 zombie process. Graph this data and manage this system at: https://landscape.canonical.com/ Get cloud support with Ubuntu Advantage Cloud Guest: http://www.ubuntu.com/business/services/cloud

Last login: Sun Aug 31 00:40:13 2014 from 75.46.71.251 ubuntu@ip-172-31-30-108:~\$

#### $\overline{2}$ Load OpenSCAD onto your server instance

- From OpenSCAD.org There is a PPA (private package archive) for more recent versions of OpenSCAD that is maintained by chrysn. To install, run the following commands in the terminal connected to your instance: (Ctrl-V does not work in the terminal. Type the ommands)
- sudo add-apt-repository ppa:chrysn/openscad
- sudo apt-get update
- sudo apt-get install opens
ad
- Hopefully all goes well and you have OpenSCAD installed
- Test by typing opens
ad and hit Enter

|ubuntu@ip-172-31-30-108:~/home\$ openscad Requested GUI mode but can't open display! ubuntu@ip-172-31-30-108:~/home\$ D

 $\bullet~$  This response indicates OpenSCAD is present but it won't run because it cannot open a GUI window. Success!

#### Time to upload a .scad file 3

Download and install FileZilla if you have not done so  $3.1$ already

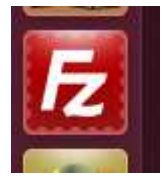

### 3.2 Open FileZille Edit > Settings. Sele
t SFTP.

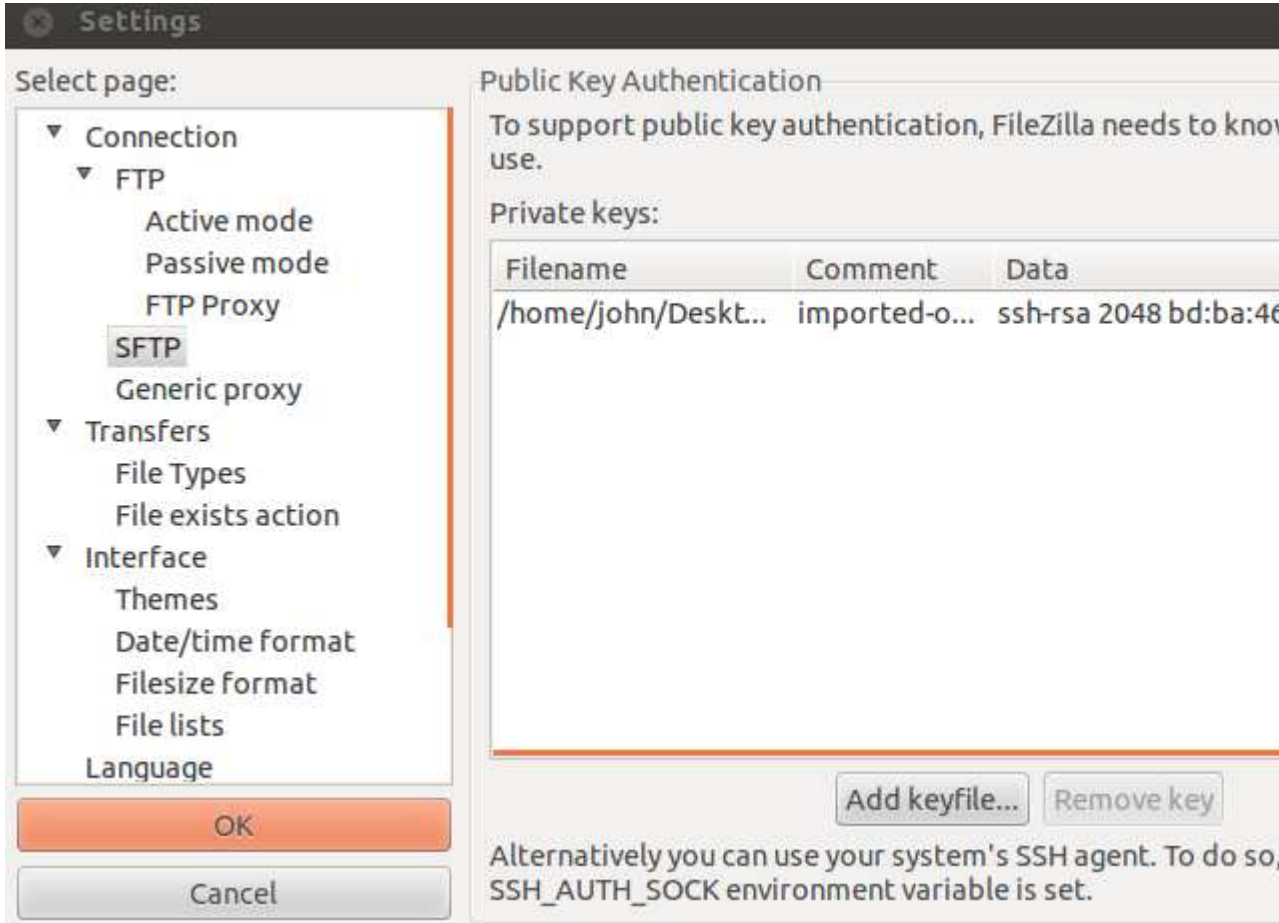

3.3 Add your Private Key from the Key Pair you generated during your server instan
e set-up. Note: Your Private Key is in .pem format but FZ will ask you to convert it to PuTTY .ppk format. Convert the file format to use it in FZ.

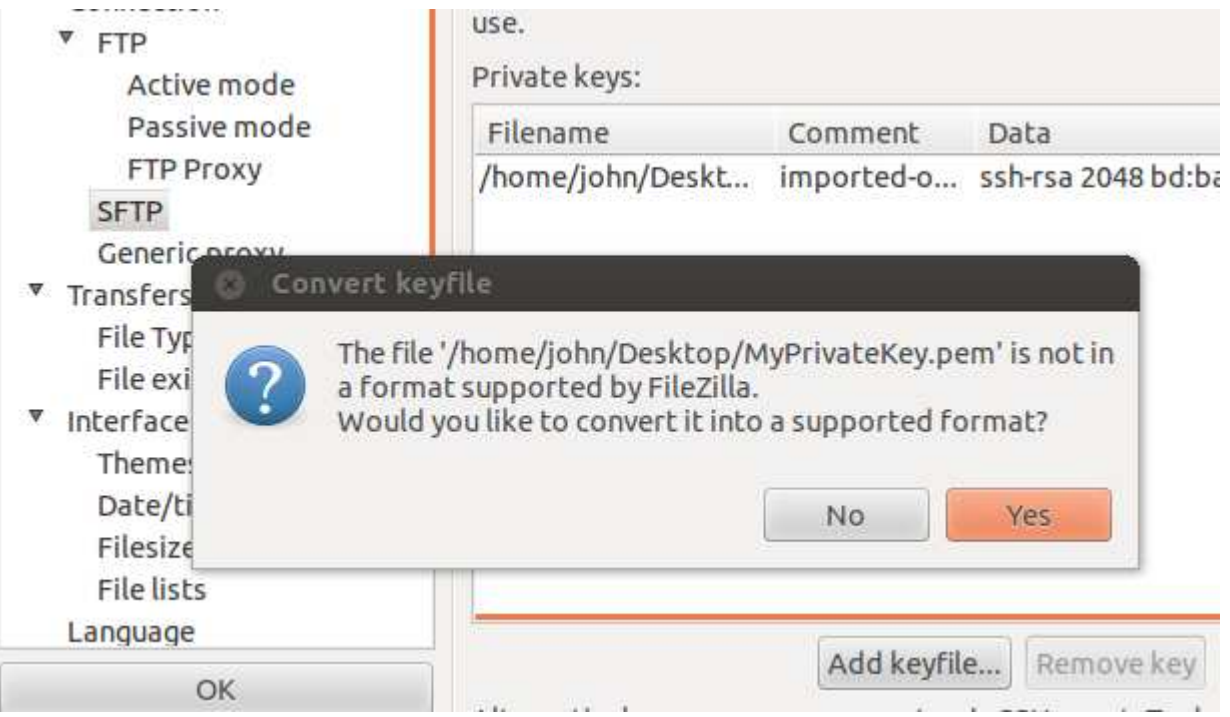

3.4 Open FileZilla Menu>Site Manager and create a new site to connect to your server (instance). Enter the IP and User Name that you used earlier. Choose Interactive login and FZ will use your Private Key to login. Cli
k Conne
t in the Site Manager window.

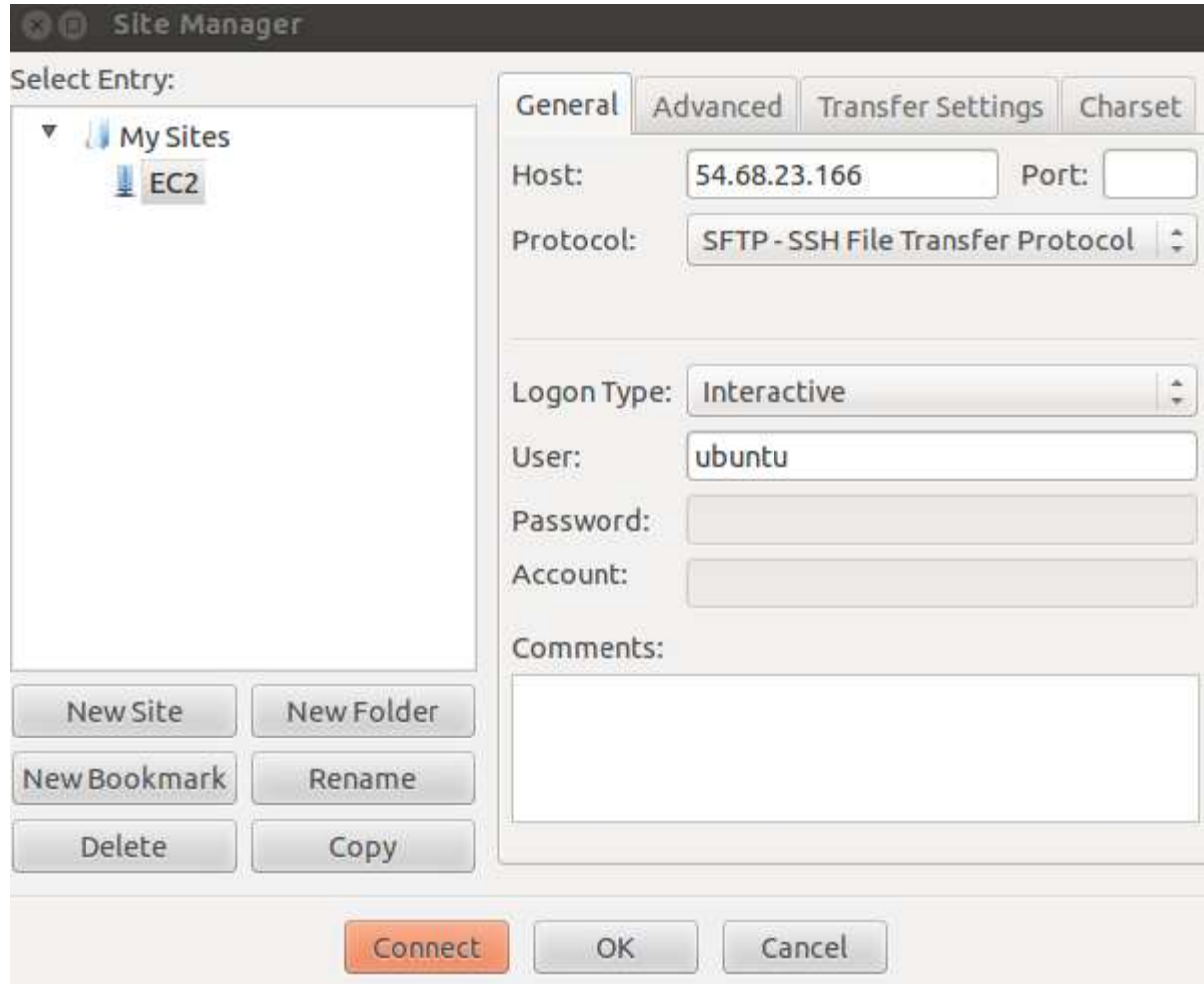

 $3.5\,$ Using the FZ main window navigate to your local directory containing your .scad files and your working directory on your Amazon EC2 instance. Drag (copy) the files you want to process from your local machine to your EC2 instance.

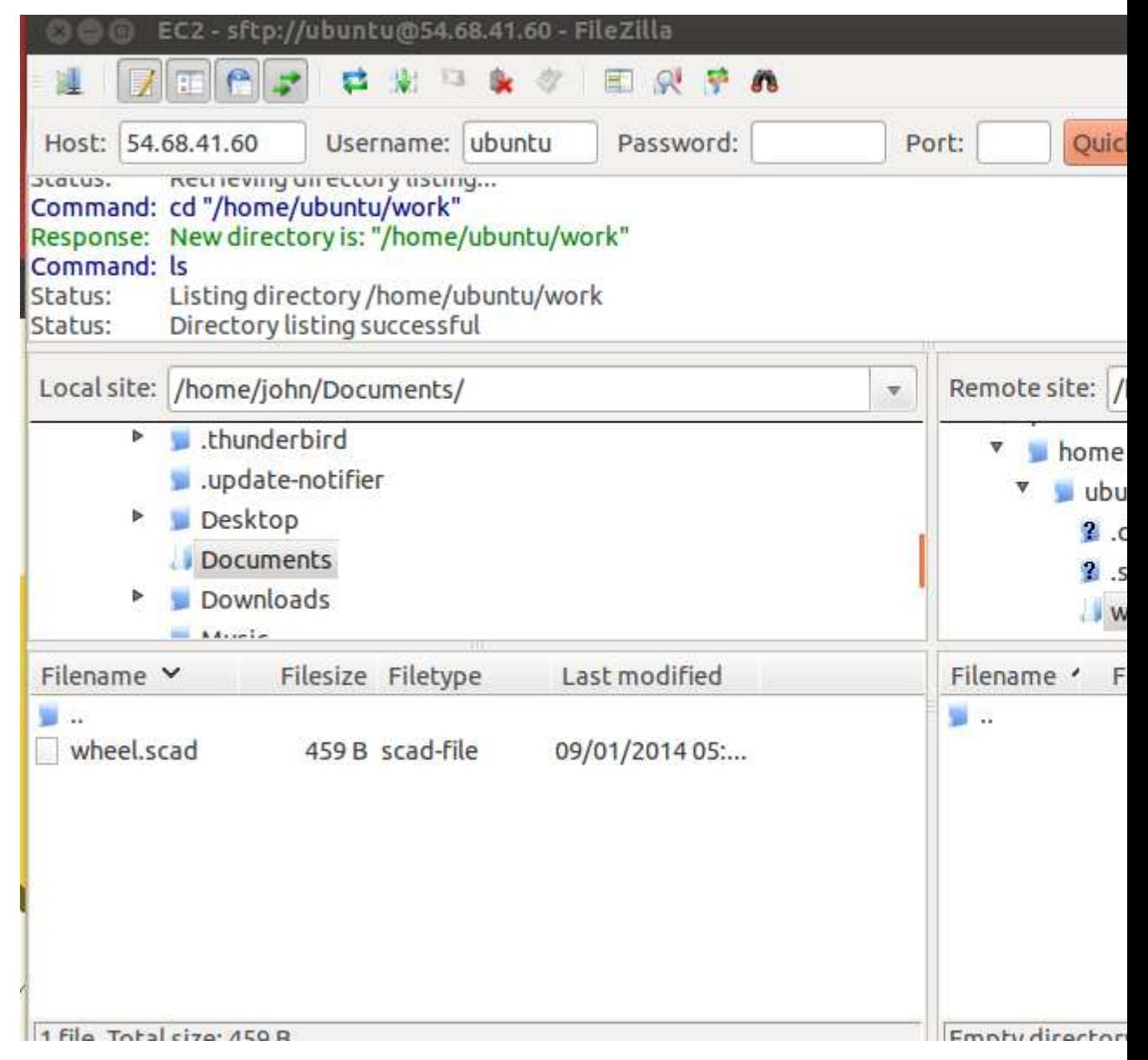

## 4 Prepare your .scad file.

This is a trivial example as it runs quickly on most CPUs. However, if the holes are made smooth with  $f_n=100$ , the time required to com-

```
◎ ● 图 OpenSCAD - wheel.scad
                         /* definitions
                            wh
                                 height
                            wr well radius
                         *wh = 5;
                         wr = 30;// start with slug
                         module slug() {
                           cylinder(r=wr, h=wh, $fn=100);\mathcal{F}// holes
                         module holes()difference() {
                             slug();
                             for (i = [0 : 4]) {
                               rotate([0, 0, i*360/5])translate([wr/4, 0, 0])
                                 cylinder(r=wr/10, h=wh, $fn=6);
                             \}\mathcal{F}\}// cutaway
                                                                        CGAL C
                                                                        CGAL C
                         difference(){
                                                                        CGAL C
                           holes();
                                                                        CGAL C
                           rotate([0, 0, -90])CGAL C
                             cube(size = [wr*1.5,wr*1.5, wh+6],bytes)
                               center = false);CGAL C
                         ł
                                                                        bytes)
pute increases dramatically.
```

```
19
```
5 Upload your .scad files with FileZilla. You can use FZ to make directories and delete files on your Amazon EC2 instan
e.

#### 6 Run your .scad files on your EC2 instance. Using the Terminal.

• openscad -o file.stl file.scad to run OpenSCAD in Command Line mode on "file.scad" outputting "file.stl". You have to use the -o parameter to run  $OpenSCAD$  in Command Line mode. If your file is too processor/memory intensive it may be killed. This indicates that you need to use an instance with more memory and virtual processor power than the one CPU that is given free.

```
ubuntu@ip-172-31-30-108:~/home$ ls
wheel.scad
ubuntu@ip-172-31-30-108:~/home$ openscad -o wheel.stl wheel.scad
CGAL Cache insert: cylinder($fn=100,$fa=12,$fs=2,h=5,r1=30, (259704 bytes)
CGAL Cache insert: cylinder($fn=6,$fa=12,$fs=2,h=5,rl=3,r2= (16056 bytes)
CGAL Cache insert: multmatrix([[1,0,0,7.5],[0,1,0,0],[0,0,1 (16056 bytes)
CGAL Cache hit: multmatrix([[1,0,0,7.5], [0,1,0,0], [0,0,1 (16056 bytes)
CGAL Cache hit: multmatrix([[1,0,0,7.5],[0,1,0,0],[0,0,1 (16056 bytes)
CGAL Cache hit: multmatrix([[1,0,0,7.5],[0,1,0,0],[0,0,1 (16056 bytes)
CGAL Cache hit: multmatrix([[1,0,0,7.5],[0,1,0,0],[0,0,1 (16056 bytes)
CGAL Cache insert: multmatrix([[1,0,0,0],[0,1,0,0],[0,0,1,0 (16056 bytes)
CGAL Cache insert: multmatrix([[0.309017,-0.951057,0,0],[0. (16056 bytes)
CGAL Cache insert: multmatrix([[-0.809017, -0.587785,0,0],[0 (16056 bytes)
CGAL Cache insert: multmatrix ([[-0.809017,0.587785,0,0], [-0 (16056 bytes)
CGAL Cache insert: multmatrix ([[0.309017,0.951057,0,0],[-0. (16056 bytes)
CGAL Cache insert: group(){cylinder($fn=100,$fa=12,$fs=2,h= (259704 bytes)
CGAL Cache insert: group(){multmatrix([[1,0,0,0],[0,1,0,0], (79896 bytes)
CGAL Cache insert: difference(){group(){cylinder($fn=100,$f (337944 bytes)
CGAL Cache insert: cube(size=[45,45,11], center=false); (10872 bytes)
CGAL Cache insert: group(){difference(){group(){cylinder($f (337944 bytes)
CGAL Cache insert: multmatrix([[2.22045e-16,1,0,0],[-1,2.22 (10872 bytes)
CGAL Cache insert: difference(){group(){difference(){group( (267768 bytes)
CGAL Cache insert: group(){difference(){group(){difference( (267768 bytes)
ubuntu@ip-172-31-30-108:~/home$ ls
wheel.scad wheel.stl
ubuntu@ip-172-31-30-108:∼/home$ ∏
```
- 7 Return to FileZilla to download your stl file to your lo
al ma
hine for viewing.
- 8 Use an STL file viewer to inspect the stl file. I use NetGenMesh generator.

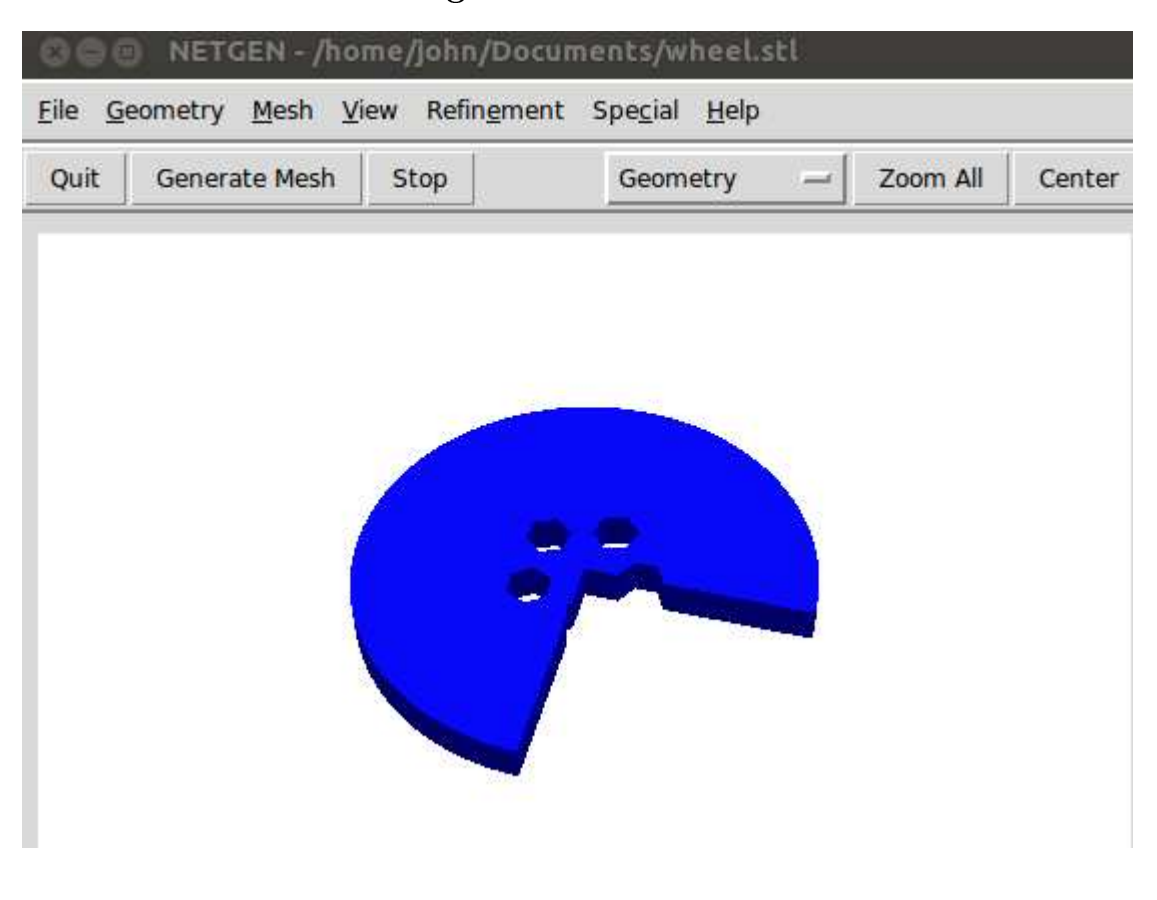

9 Don't forget to Stop your EC2 instan
e when nished. No sense using up your free hours with non-activity.

Copyright (C) 2014 John E. Nelson This information is free; you an redistribute it and/or modify it under the terms of the GNU General Publi Li
ense as published by the Free Software Foundation; either version 2 of the License, or (at your option) any later version.

This work is distributed in the hope that it will be useful, but WITHOUT ANY WARRANTY; without even the implied warranty of MERCHANTABIL- ITY or FITNESS FOR A PARTICULAR PURPOSE. See the GNU General Publi Li
ense for more details.

You should have received a copy of the GNU General Public License along with this work; if not, write to the Free Software Foundation, Inc., 51 Franklin Street, Fifth Floor, Boston, MA 02110-1301, USA.